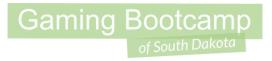

# Bunny Hop Adventure

Part 1

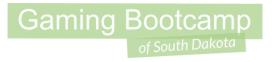

## Play the game we are building: click

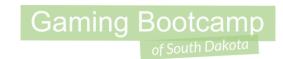

### Today's Game

**Challenge:** Build a platform game complete with hero, enemies, rewards, and multiple levels.

Goal: Impress our guests

#### **Features:**

- A hero with multiple animations
- An enemy that you need to jump on or shoot
- Gens to collect
- More!

#### Gaming Bootcamp

of South Dakota

#### Layout & Windows Size

Layout (5000,2000) [1]

Window size (1200, 700) [2 & 3]

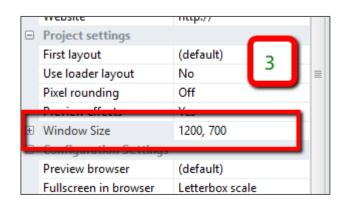

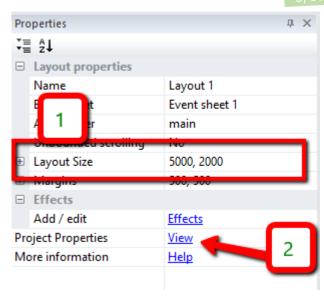

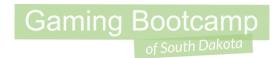

### **Background Templates**

- Create TiledBackground and load "level\_01\_background.png"
  - Set *Position* to <u>0,0</u> & *Size* to <u>5000,2000</u>
  - Set Name to background

- Create another *TiledBackground* and load "<u>level\_01\_template.png</u>"
  - Set *Position* to <u>0,0</u> & *Size* to <u>5000,2000</u>
  - Set Name to backgroundtemplate
  - Set Opacity to <u>50</u>
  - Set *Initial visibility* to <u>invisible</u>

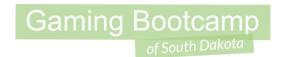

#### Setup Layers

- Rename current layer to background
- Click "+" to add another layer
  - Name new layer *main*
- Lock background layer (Press the 'lock' icon)
- Click main layer to make it the active layer

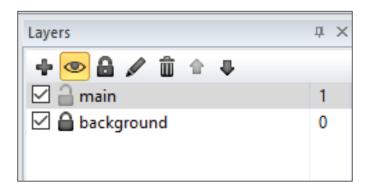

## Gaming Bootcamp of South Dakota

#### Adding Ground

- Create a new sprite
  - Give it a solid color (green)
  - Name it ground
  - Set initial visibility to Invisible
  - Add behavior solid
- Setup ground throughout layout

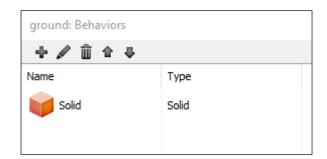

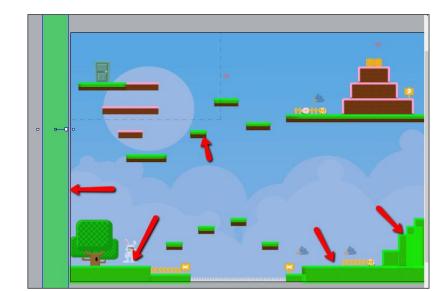

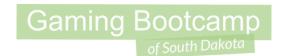

#### Add Spikes - they hurt!

- Create a new *sprite* 
  - Give it a solid color (blue)
  - Name it spikes
  - Set initial visibility to Invisible
- Set up where there are spikes

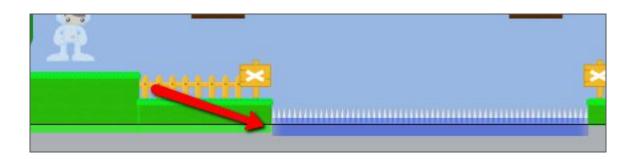

## Gaming Bootcamp

#### Create our Hero

- Create a new sprite
- Load animations for idle, walking, jumping, shooting, and dead
- Name it hero
- Set loop to yes
  - idle & walking

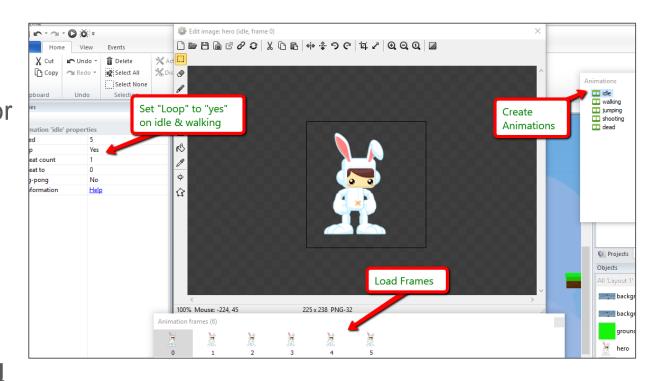

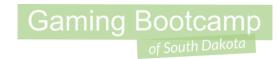

#### Create our Hero

Add Behaviors ScrollTo and Platform

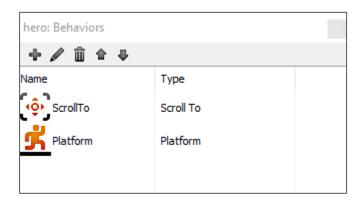

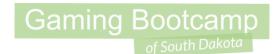

#### Create our Hero

Adjust collision points

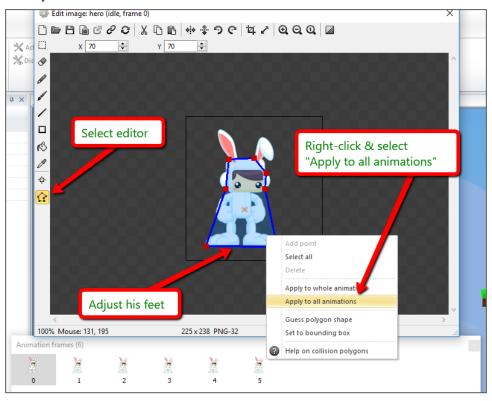

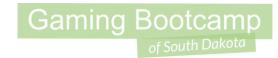

#### Create our Hero

Insert new object, add the <u>keyboard</u> object

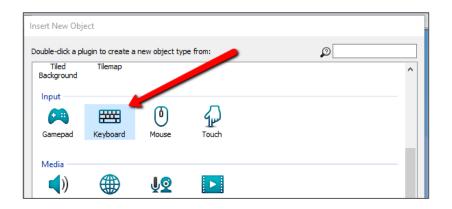

Add event to mirror our hero depending on the direction keys

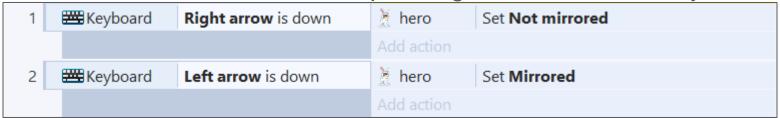

## Gaming Bootcamp of South Dakota

#### **Hero Animations**

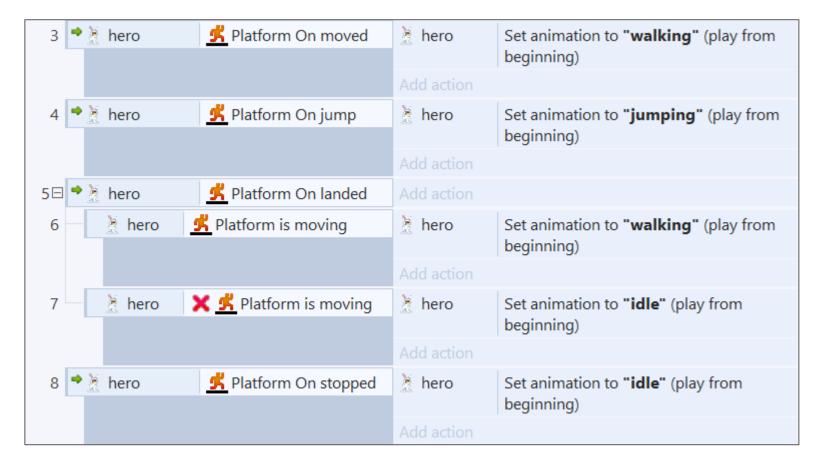

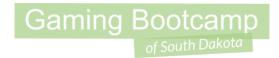

#### **Hero Animations**

Adjust his origin point so that he doesn't jerk-around when he turns

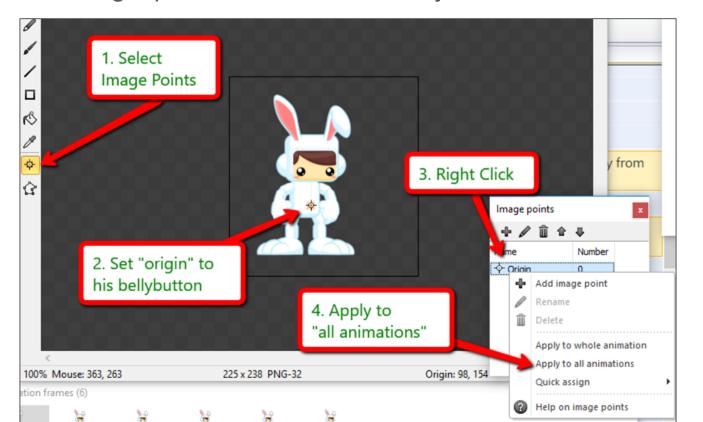

## Gaming Bootcamp

#### Re-spawn our Hero

- Insert a new object, sprite
  - Give it a solid color
  - Name it <u>respawn</u>
  - Set initial visibility to invisible
- Move our Hero to the re-spawn point

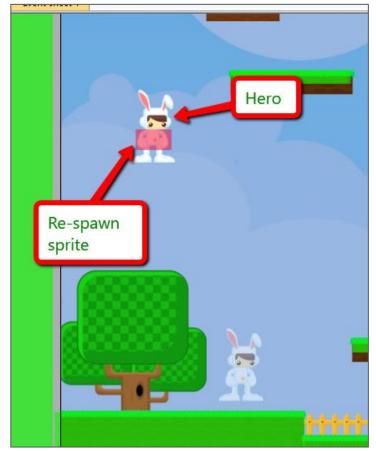

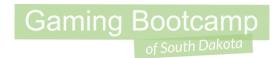

#### Re-spawn our Hero

Add events. (more ways to die later!)

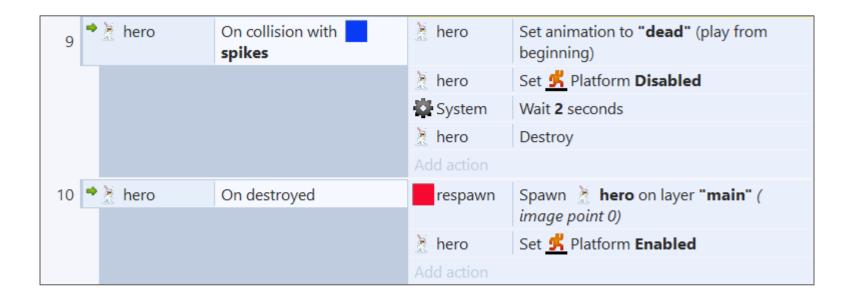

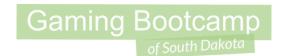

### Adding "jumpthru" blocks

- Create a new sprite
  - Give it a solid color (pink)
  - Name it jumpthru
  - Set initial visibility to Invisible
  - Add <u>jumpthru</u> behavior
- Set up where there are jumpthru blocks (the pink ones!)

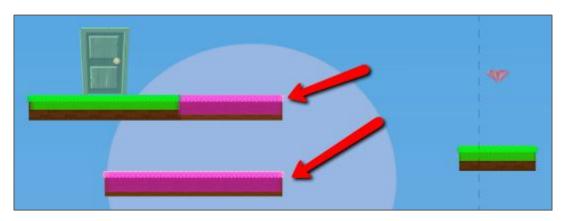

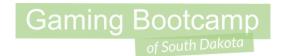

#### **Adding Spring**

- Create a new sprite
- Create 2 animations
- Name it spring

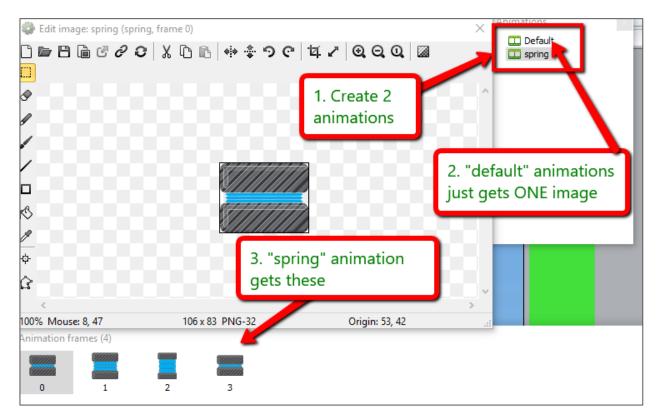

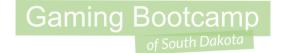

### **Adding Spring**

Adjust the origin image point

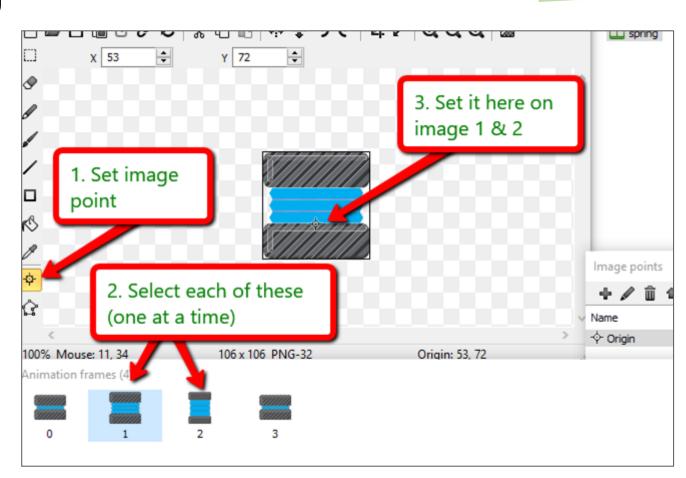

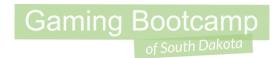

### **Adding Spring**

Add events for the spring

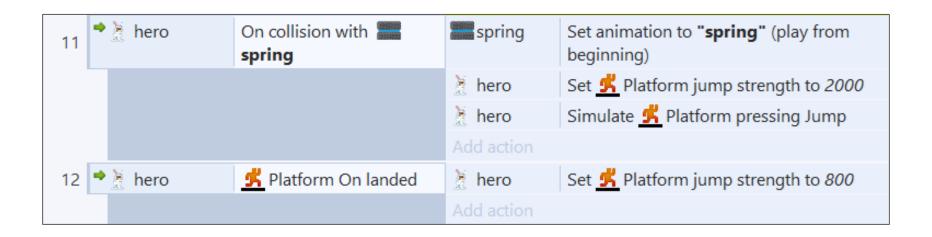

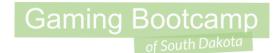

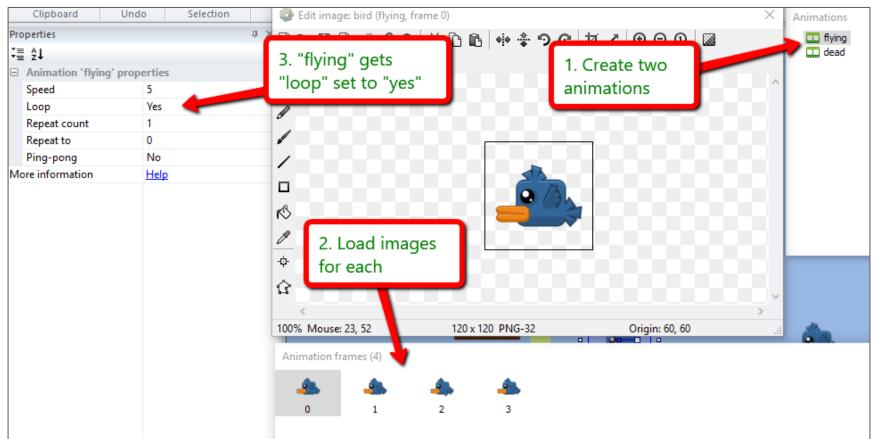

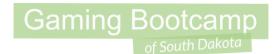

Adjust the "collision points"

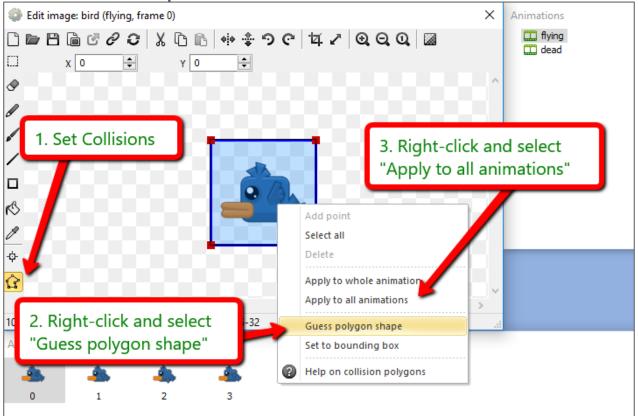

Gaming Bootcamp

Adding the Bird enemy

- Rename to bird
- Behaviors: Sine, Fade, and **Platform**

 Set up birds throughout game

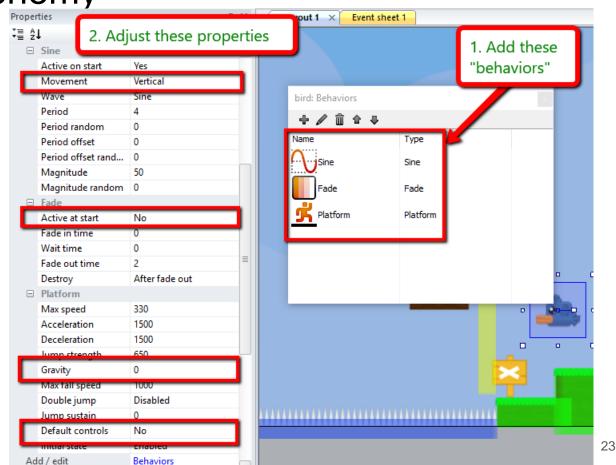

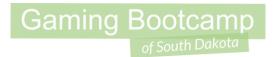

Define a boolean variable to keep track of direction

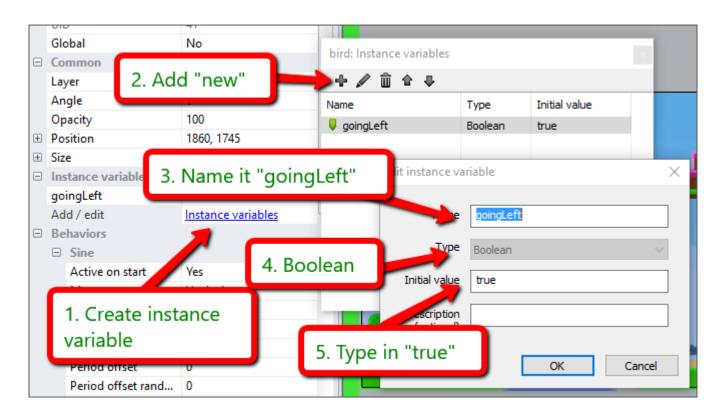

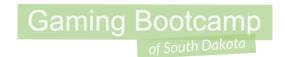

- Define enemy boundaries
- Create a new sprite
  - Give it a solid color (yellow)
  - Name it boundary
  - Set initial visibility to Invisible
- Set up where there the enemies need to turn around

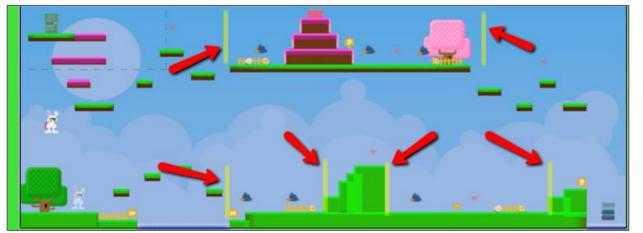

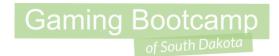

Add these events

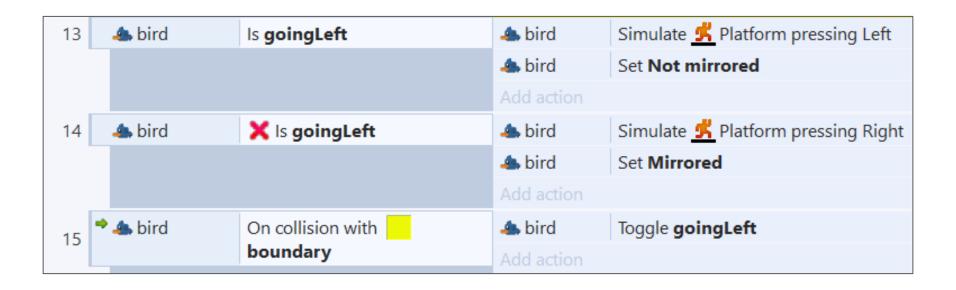

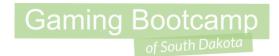

#### Killing the birds

Add these events

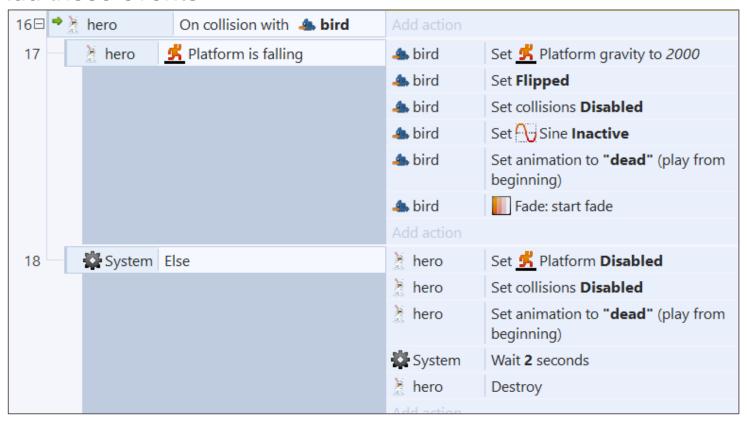

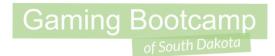

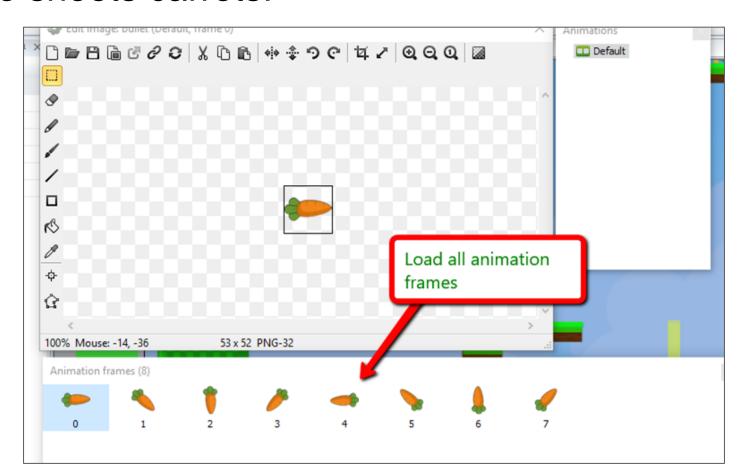

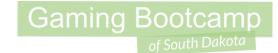

- Locate OFF the layout
- Name **bullet**
- Add *behavior* bullet

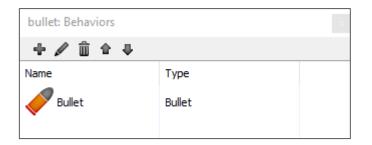

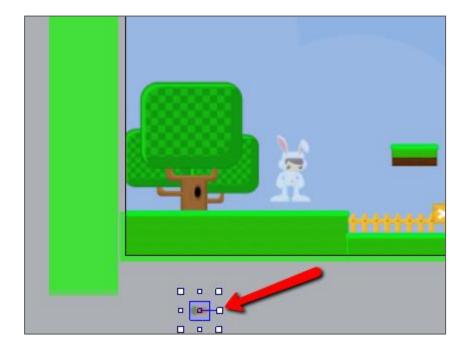

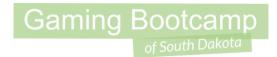

Add events to shoot

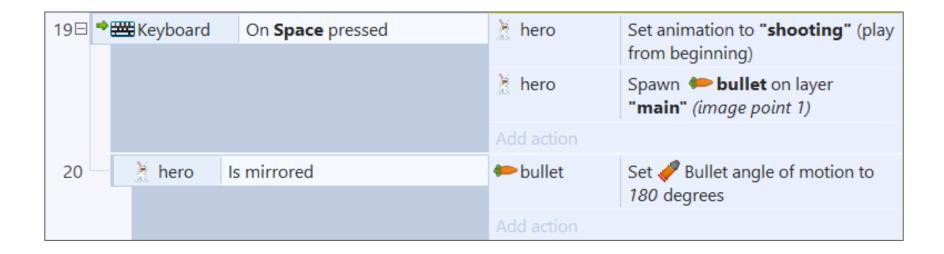

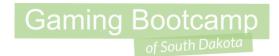

Adjust Hero's image point & animation speed

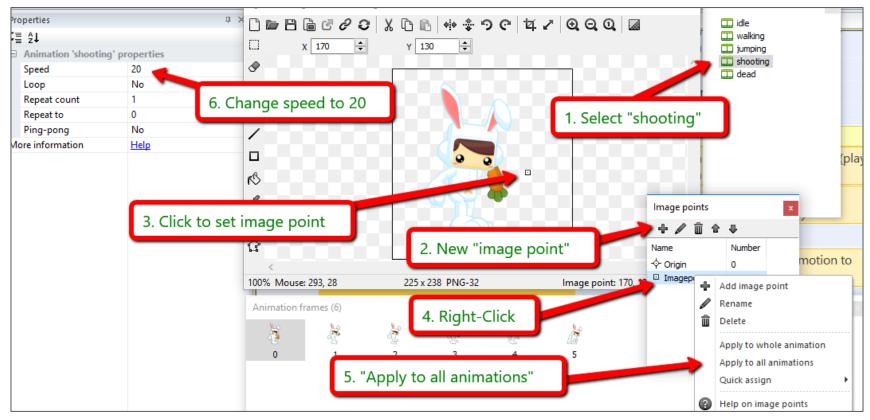

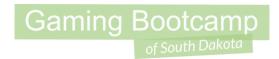

Destroy carrots if they hit an obstacle

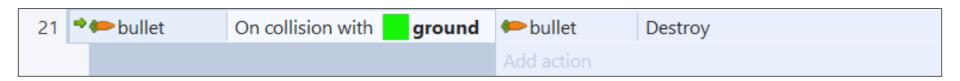

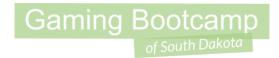

#### Shoot birds

Kill the bird if it gets hit by a carrot

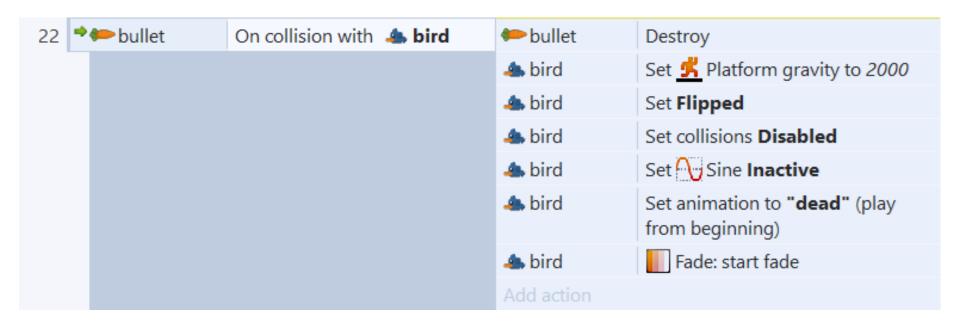

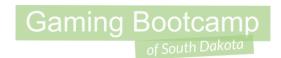

### Collecting Gems (gives you carrots)

- Create a new *sprite* 
  - Load the image "gem.png"
  - Name it gem
- Place gems throughout the layout

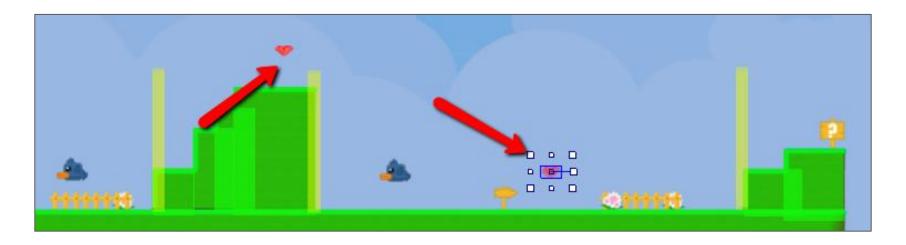

## Gaming Bootcamp

#### **Tracking Carrots**

- Add a global variable
- Name it <u>carrots</u>
  - Type is a <u>number</u>
  - Initial value is 0

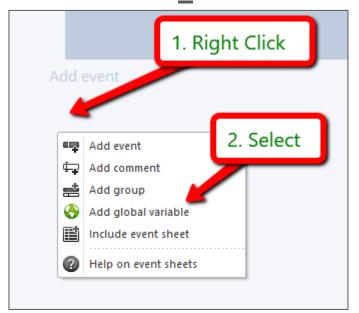

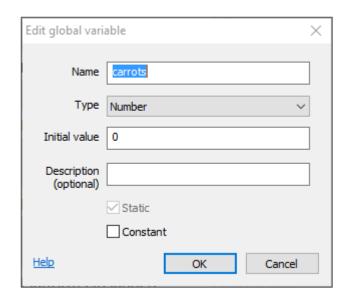

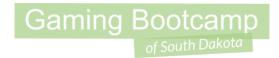

### Collect gems

Add event

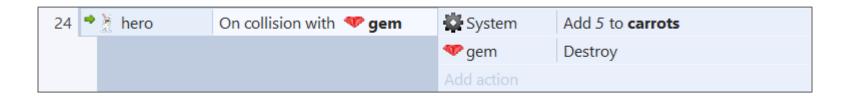

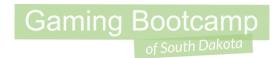

#### **Shooting carrots**

Adjust thee "shoot' event

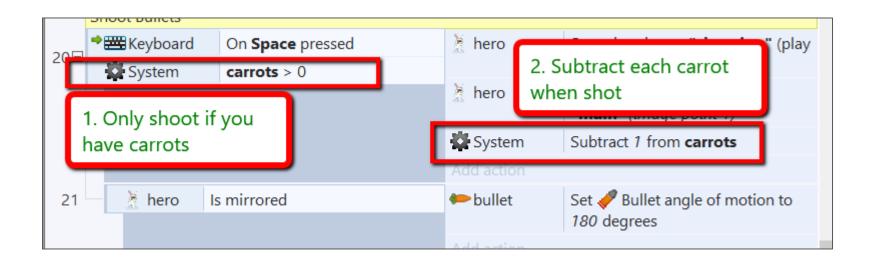

#### **Tracking Lives**

- Add a global variable
- Name it <u>lives</u>
  - Type is a <u>number</u>
  - Initial value is <u>3</u> (starting count)

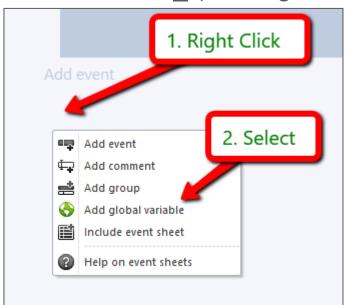

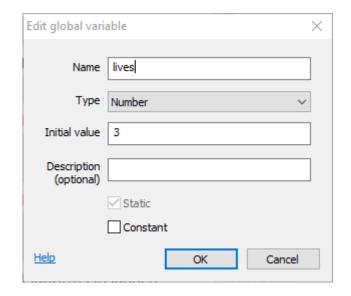

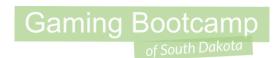

### Creating Heads Up Display (HUD)

- Create another layer named HUD
- MUST appear as shown
- Set HUD's Parallax to 0,0

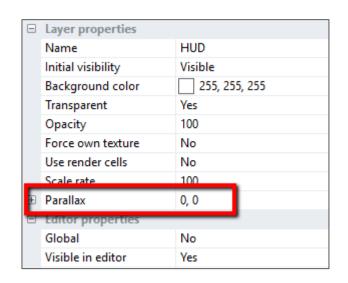

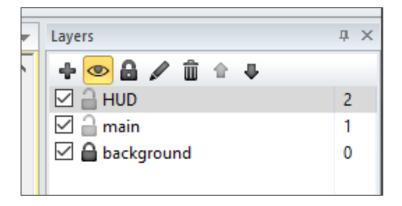

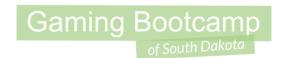

### Creating Heads Up Display (HUD)

Add icons (sprites) and labels (text)

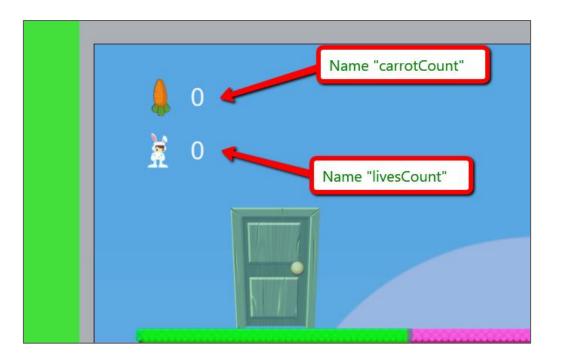

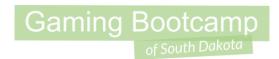

### Creating Heads Up Display (HUD)

Add events to update our HUD

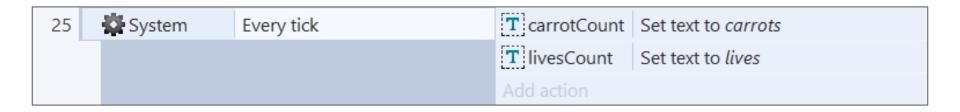

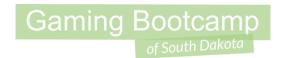

### "You Lose" message

- While on "HUD" layer (you should still be!)
- Add a text that says you lose and place OFF the screen
- Name it <u>loseMessage</u>

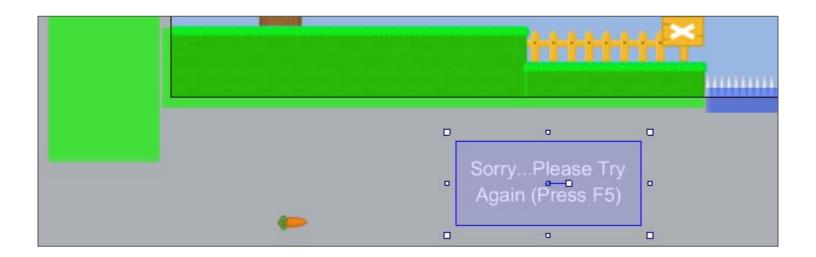

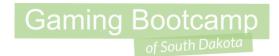

#### Tracking our Hero's Lives

Add / Adjust these events

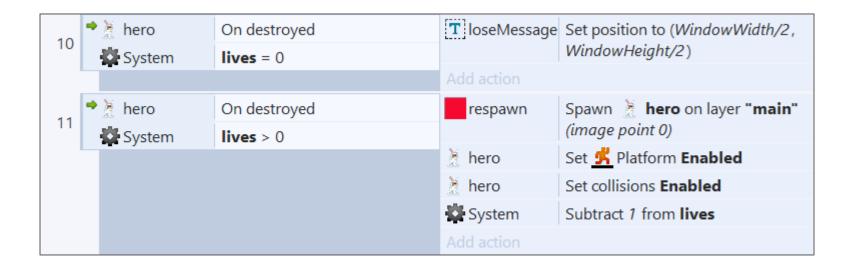

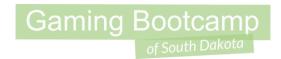

### Lock the "HUD" display

• Lock the "*HUD*" display and select the "*main*" layer as the default

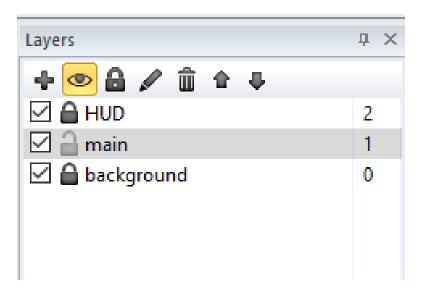

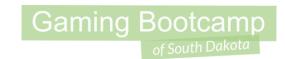

#### Adding an Exit!

- This is the LAST step for Level 1
- Create a new *sprite* 
  - Load the image "door\_01.png"
  - Name it "exit"
- Add event

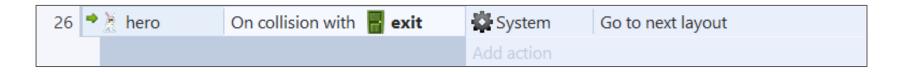

#### **Next Part**

Gaming Bootcamp

of South Dakota

- Add level 2
- More enemies
- More challenges
- More items to collect